## Google Chrome downloading and checking your version

To download Google Chrome:

1-Go to:<http://www.google.com/chrome>

2-Windows users select the blue button to download. Follow the instructions and install Chrome.

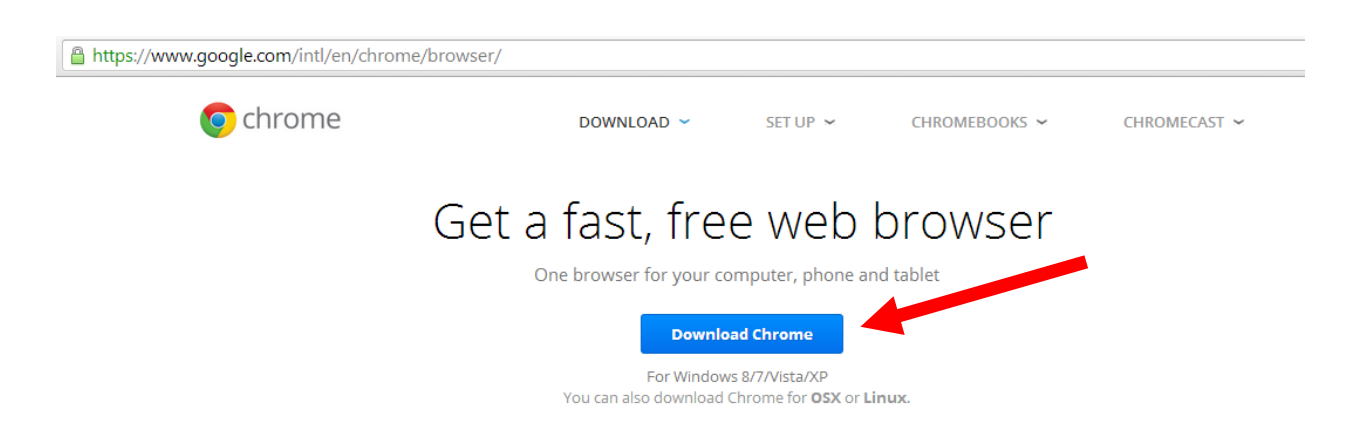

3-Other users hover over the word "Download" and select the right software for your device.

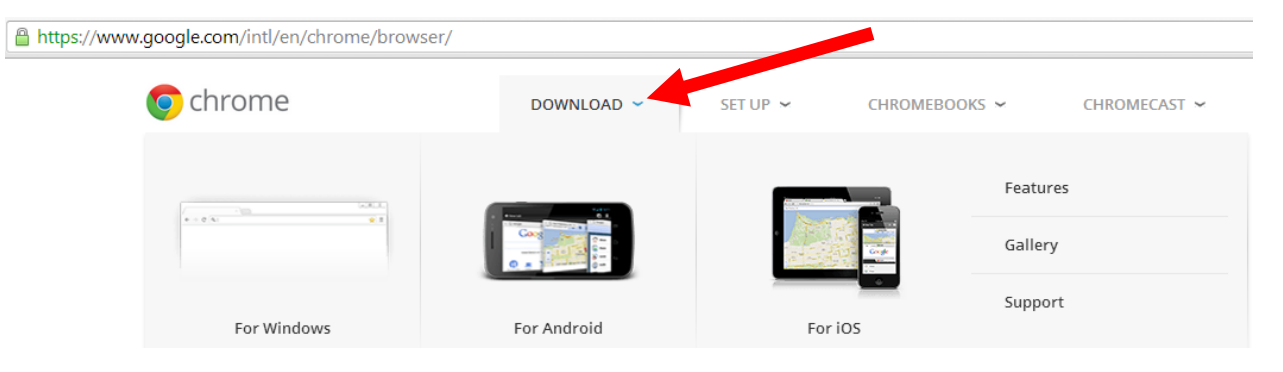

To determine your existing version:

1-Select the 3 lines next to the navigation bar in the top right of your screen.

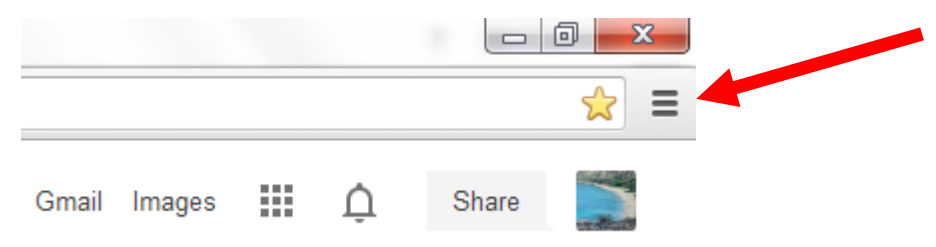

2-Select the menu option "About Google Chrome".

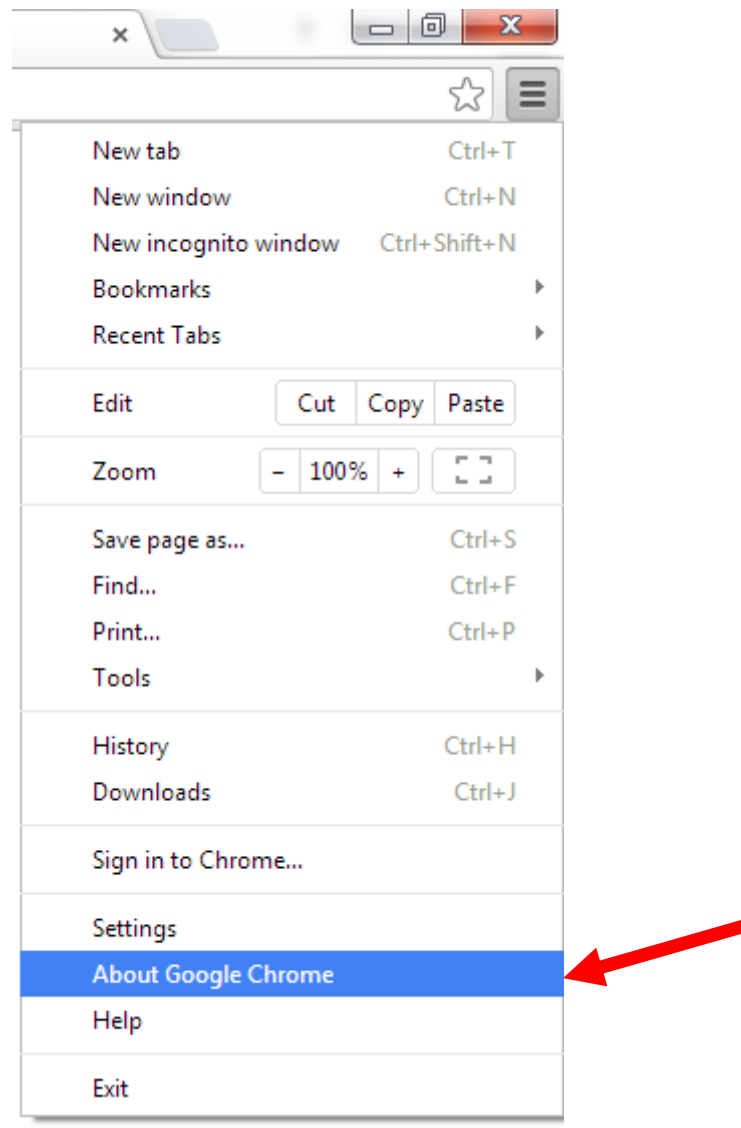

## 3-Note your version and if it indicates you are on the latest.

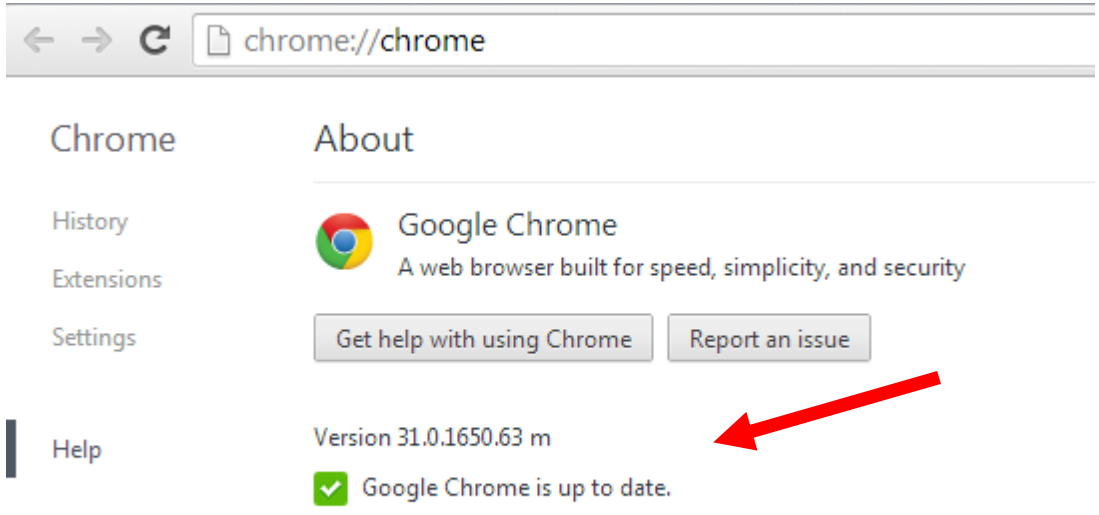